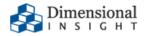

# ProDiver 7.0 Installation Instructions for Windows

### **ProDiver 7.0 Installation Instructions for Windows**

Revision: Doc-PIIW-70-101818-01

October, 2018

Diver Platform and Diver Solution software and documentation © 2015 Dimensional Insight, Inc.

60 Burlington Mall Road

Burlington, Massachusetts 01803

# **U.S. Export Administration Act: Restrictions on Exporting Software**

The Software includes cryptographic software that may be subject to export controls under the U.S. Export Administration Act. The Software may not be exported to any country or to any foreign entity or "foreign person" to the extent prohibited under applicable U.S. government regulations. By downloading or using the Software, you are acknowledging and agreeing to the foregoing limitations on your right to export or reexport the Software, and are also representing and warranting that you are neither on any of the U.S. government's lists of export precluded parties nor otherwise ineligible to receive software containing cryptography that is subject to export controls under the U.S. Export Administration Act.

Administrators must be aware that allowing users outside the United States to access data via certain DI-Clients qualifies as exporting encryption software (either the client executable or the Java applet sent to the browser). Export or re-export of encrypted software must be in accordance with the Export Administration Regulations. Diversion of encryption software contrary to U.S. law is prohibited.

### **More Information**

More information about trademarks, product warranty, and third-party license notices is available in your DI software Help system. At the bottom of any Help page, click **Product Information**, and then click **Disclaimers, Trademarks, Warranty, and Third-Party Licenses**.

# **Contents**

| Introduction to ProDiver            | 1  |
|-------------------------------------|----|
| Prerequisites                       | 1  |
| Downloading and Extracting ProDiver | 2  |
| Installing ProDiver                 |    |
| Verifying the ProDiver Installation | 7  |
| Resources                           | 12 |

# **Introduction to ProDiver**

ProDiver is the desktop analytics client of the Diver Platform and Diver Solution.

This guide contains installation and verification procedures for ProDiver 7.0.

**NOTE**: To install ProDiver on your machine, you need to be an administrative user.

### **Prerequisites**

ProDiver is the client in the client-server architecture of the Diver Platform, which means it requires a connection to a DiveLine server to access data.

**IMPORTANT**: You need to know the name of your DiveLine server and the port number it uses.

# **Downloading and Extracting ProDiver**

This topic describes how to download and extract the ProDiver 7.0 software package.

**NOTE**: ProDiver is installed on your local machine, not the server. You need a DiveLine connection to access the files.

To download and extract the installer:

- 1. Save the *prodiver.zip* file to your machine.
- 2. Right-click the package and select **Extract All**, or use a third-party tool, to unzip the file.

# **Installing ProDiver**

ProDiver is the Diver Solution and Platform client working with the DiveLine server that allows users to view and analyze model and cBase data with a graphical user interface. Markers created in ProDiver are often used to build dashboards and presentations in DivePort.

The ProDiver installer places a copy of the Setup Wizard in the Program Files directory for uninstalling purposes.

### To install ProDiver:

- 1. Navigate to the unzipped contents.
- 2. Double-click the **ProDiver-Setup.exe** file.

The **Open File – Security Warning** dialog box opens.

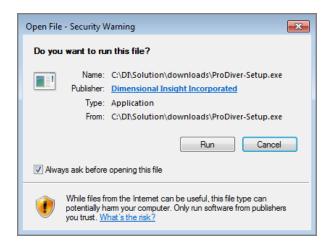

### 3. Click Run.

The **ProDiver <version number> Setup Wizard** dialog box opens.

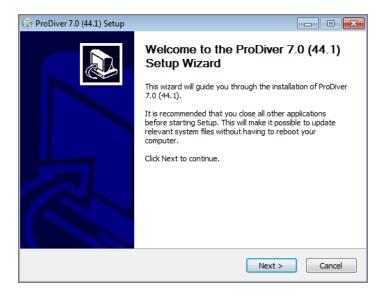

Review the setup instructions, and click **Next**.
 The **Installed ProDivers** page displays.

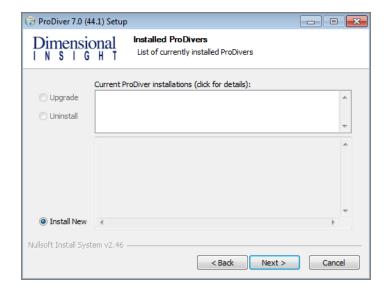

- 5. Select the **Install New** option. This page lists any existing ProDiver installations, which you can choose to **Upgrade** or **Uninstall**. If this is the first install, **Install New** is selected by default.
- 6. Click Next.

The **ProDiver Install Path** page displays. It displays the default install path. For example, C:\Program Files (x86)\Dimensional Insight\ProDiver. Make changes if necessary.

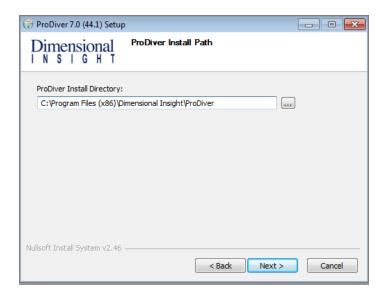

### 7. Click **Next**.

The **Ready to Install** page displays. It displays a summary of the pending installation.

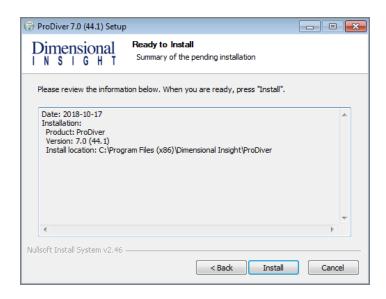

8. Click **Install** to install the ProDiver software. When complete, the wizard displays the **Installation Complete** dialog box.

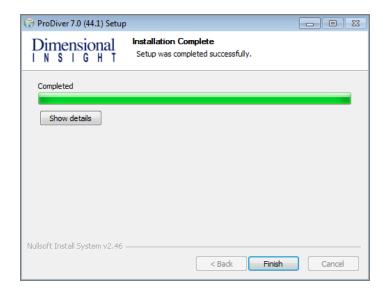

**NOTE**: To view a running summary of the installation process, click the **Show details** button.

9. Click **Finish** to close the installation wizard.

**NOTE**: When you run the ProDiver installer for a new installation or an upgrade, it associates *dlk* files with the ProDiver executable.

# **Verifying the ProDiver Installation**

To verify a successful implementation of ProDiver, complete the following steps:

- 1. Open the Windows **Start** menu and type **ProDiver**.
- 2. Click the link to ProDiver that appears in the **Programs** list.

The **DI-DiveLine hostname?** dialog box opens.

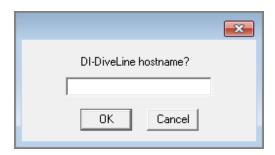

**NOTE**: If this is not the initial use of ProDiver, the **DiveLine Login** dialog box opens directly. Skip to Step 7.

3. Enter **<server>** if you are using the default port number 2130, and **<server>**:**<port number>** if you are using another port number. For example, **jsmith-001:2131**.

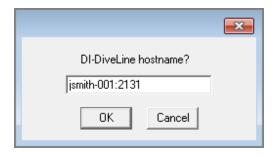

If the connection fails, the **Select DiveLine Server** dialog box opens. If successful, skip to Step 6.

4. Enter or select the name of the server and click **Select**.

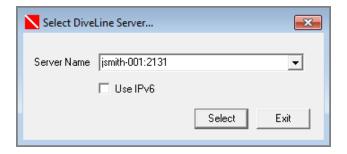

**NOTE**: The default port number is 2130. If another port is used, specify it in the server name using the format **<server name>:<port number>**.

The Verify Certificate window opens.

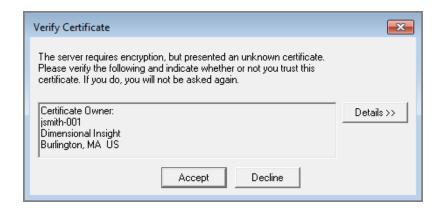

5. Review the certificate, and then click **Accept**. The window closes.

The **DiveLine Login** dialog box opens.

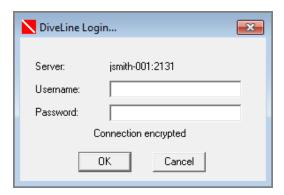

6. On the **DiveLine Login** dialog box, enter the Username and Password and click **OK** to open ProDiver.

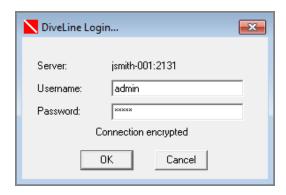

7. Select **File** > **Open**, or click the Open icon, , to display the **Open File** dialog box with sample model and DiveBook files.

**NOTE**: Yours may differ and contain different files.

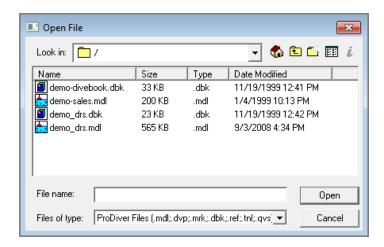

- 8. Select a *dbk* file and click **Open**. For example, *demo-divebook.dbk*.
- 9. Select an Area and a Topic, for example **Tabulars** and **Sales Region**, and click **OK** to open.

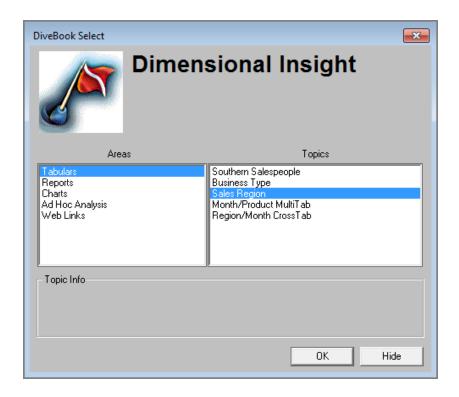

If you see a tabular similar to the following, ProDiver is functioning correctly.

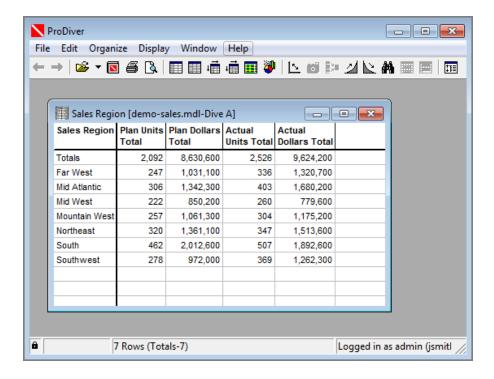

10. To view the installed version of ProDiver and the DiveLine server name and version, click **Help** > **About ProDiver**.

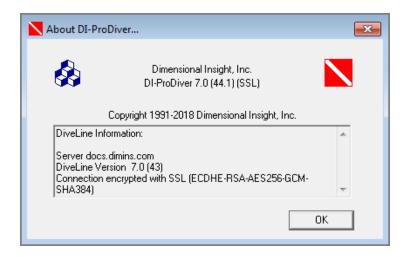

11. To view *ProDiver Help* in a browser page, select **Help** > **View Help**.

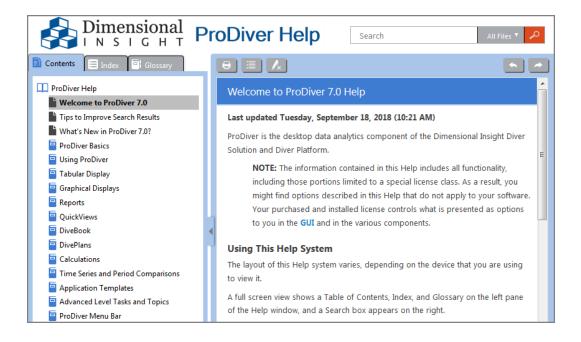

ProDiver Help opens in your default browser.

# Resources

## **ProDiver 7.0 Help**

You can access ProDiver 7.0 Help from the ProDiver 7.0 menu bar.

This Help system offers a search box that can help you find information. You can narrow the search by selecting a filter from the list located between the **Search** box and the search icon.

**IMPORTANT**: The search function is based on keywords and does not support most special characters.

If you enter a sentence or phrase in the search box, the Help applies an AND operator to the major words in the phrase. For example, if you enter "How do I add a column to a graph?" the Help system searches for pages that contain all four major words: how, add, column, and graph (and returns 0 matches). In this case, entering "add column" as search criteria produces better results. To search for a particular phrase, enclose the phrase in quotation marks.

**TIP:** Clicking blue arrows and text in the Help system can reveal images or details about the subject matter.

For more information, see *ProDiver 7.0 Help > Tips to Improve Search Results*.

# **DI Support**

Customer support is available at:

https://www.dimins.com/customer-support/